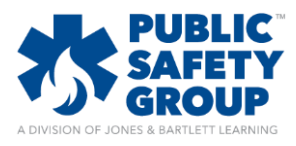

## How do I create a manually graded item?

1. From the course homepage, navigate to your gradebook by hovering your mouse over the **Course Admin** menu in the top-right of the page and click the **Grades** option.

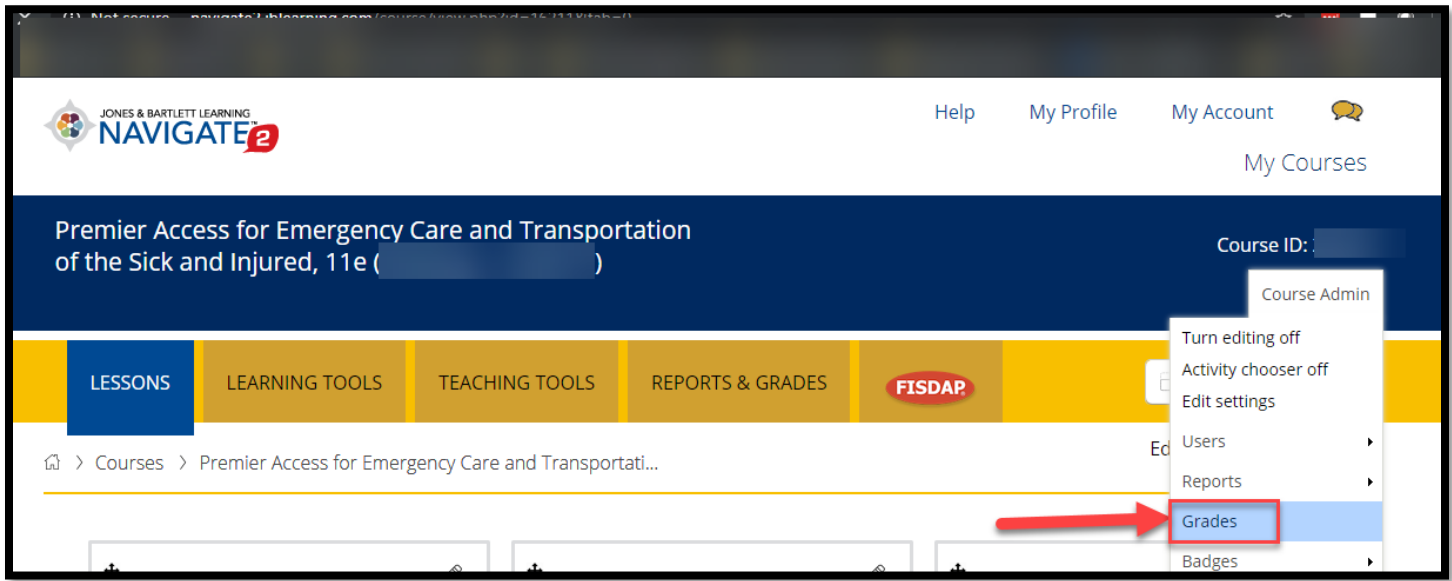

2. On the following **Grader Report** page, click the dropdown menu to the top-left and select the **Simple View**  option.

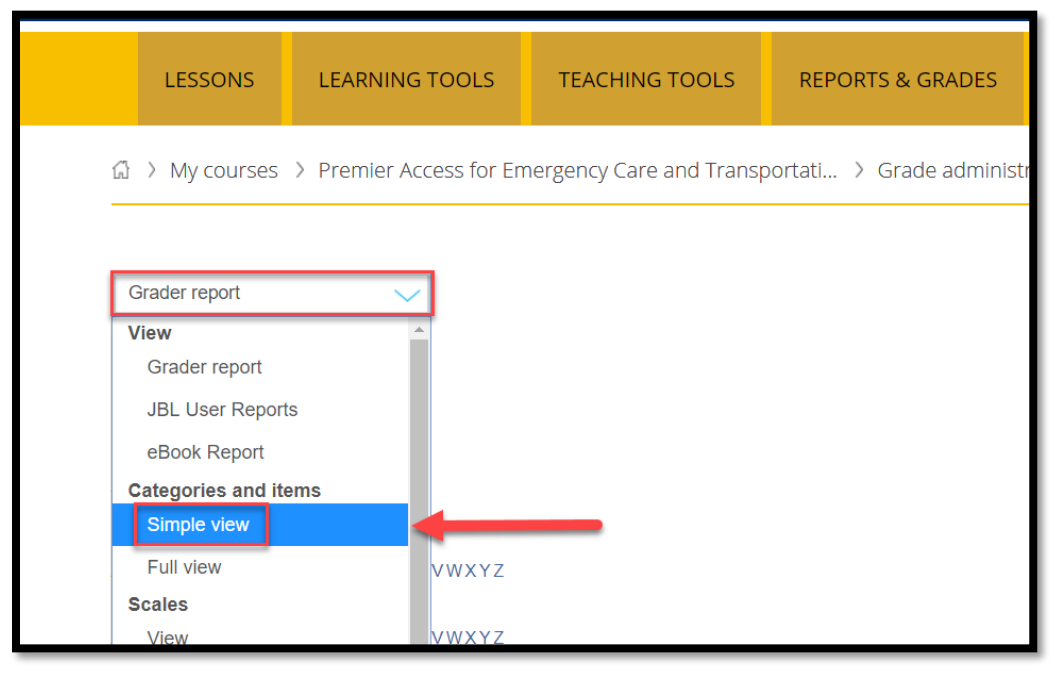

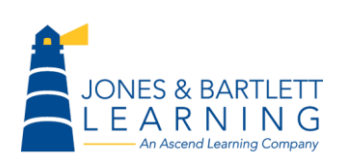

Jones & Bartlett Technical Support [Support@jblearning.com](mailto:Support@jblearning.com) Toll Free: 800-832-0034 option #5 **www.publicsafetygroup.com**

5 Wall St. Burlington, MA 01803 **www.psglearning.com**

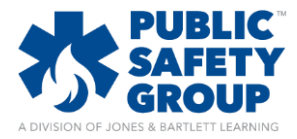

## How do I create a manually graded item?

3. On the next page, scroll down to the bottom and click the **Add grade item** button.

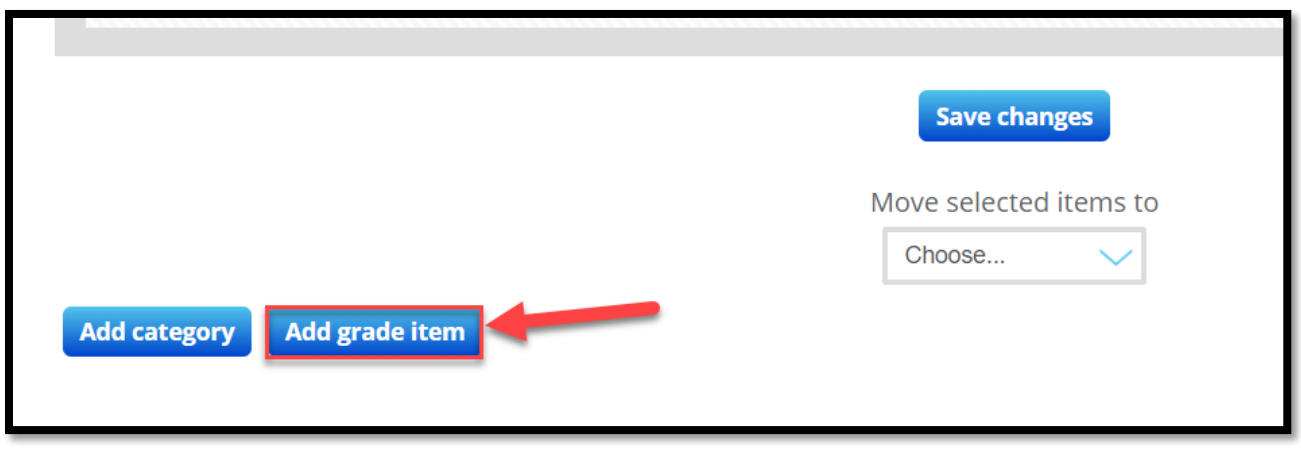

4. Use the subsequent settings page to name your graded item and adjust any additional parameters as needed. Please note, it is recommended that you select the appropriate **Grade Category** in which to place this item at the bottom of this page. This will help you avoid having to move it later.

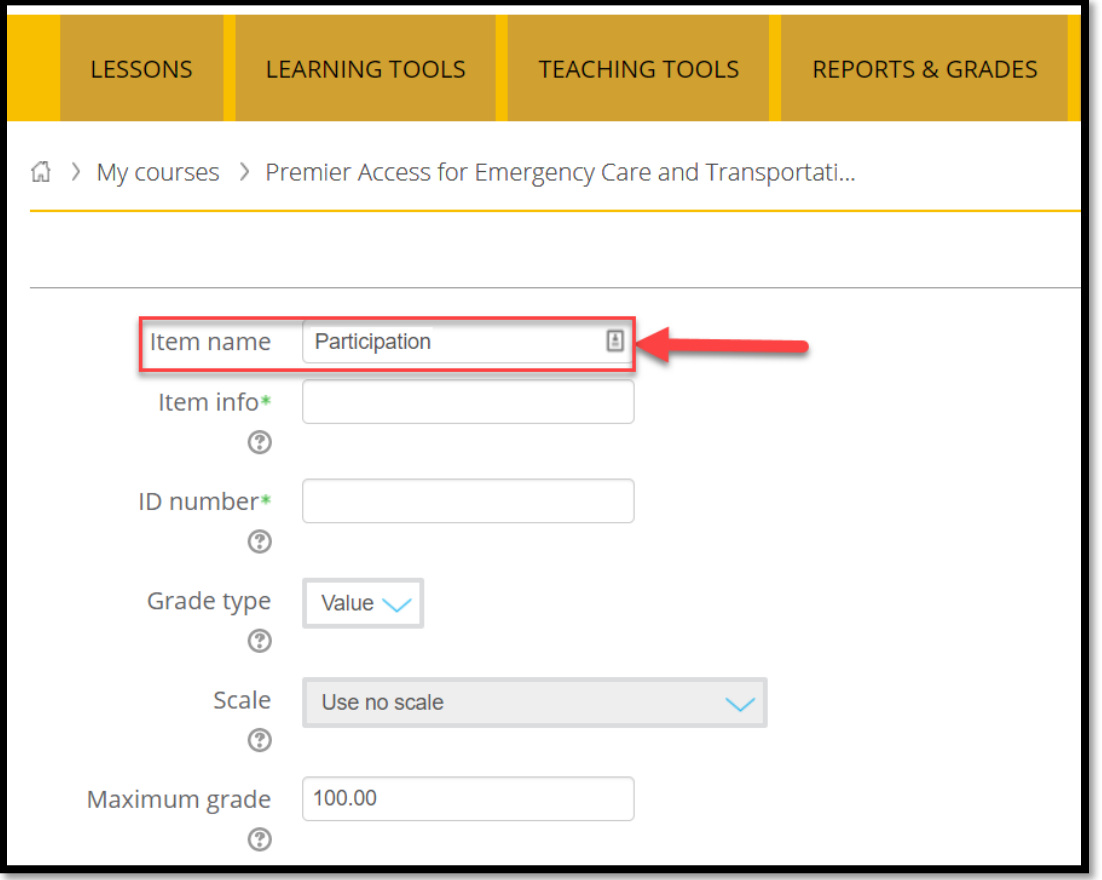

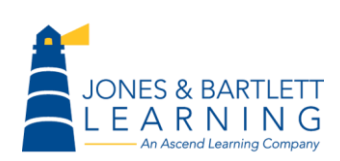

Jones & Bartlett Technical Support [Support@jblearning.com](mailto:Support@jblearning.com) Toll Free: 800-832-0034 option #5 **www.publicsafetygroup.com**

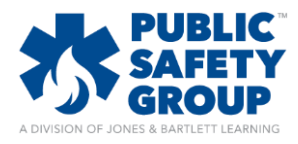

## How do I create a manually graded item?

5. When finished, scroll to the bottom of the page and click **Save changes.**

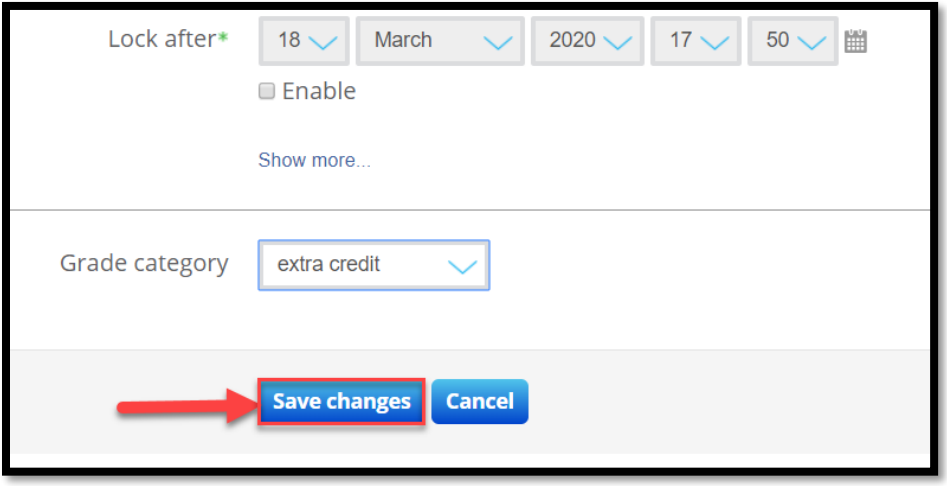

6. You will now see the item populated in your **Grader Report** at the end of the grade category in which it is placed.

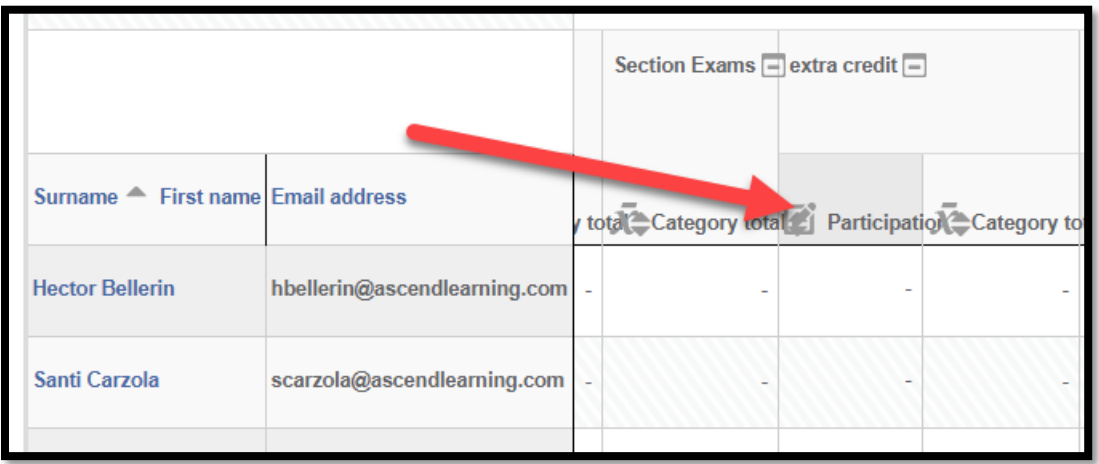

7. To input students grades when ready, navigate to your **Grader Report** and turn **Edit Grades** "ON."

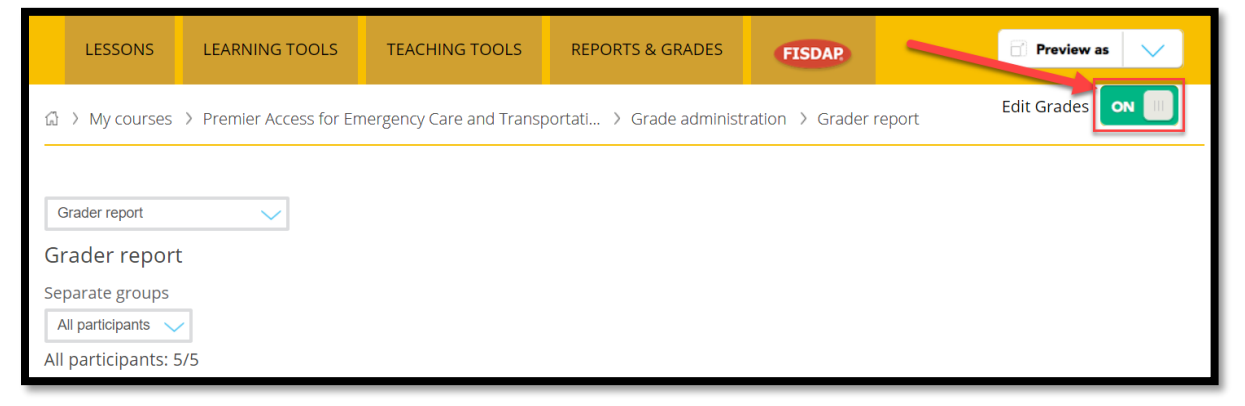

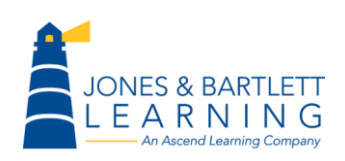

Jones & Bartlett Technical Support [Support@jblearning.com](mailto:Support@jblearning.com) Toll Free: 800-832-0034 option #5 **www.publicsafetygroup.com**

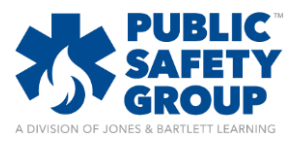

## How do I create a manually graded item?

- 8. Scroll as needed to find the item in the gradebook (quick tip, use **Ctrl+F** function and enter the item name in the browser Find field to jump to the applicable column in the gradebook).
- 9. Manually enter in the students' scores in the graded item's column and then click the **Update** button to save your changes

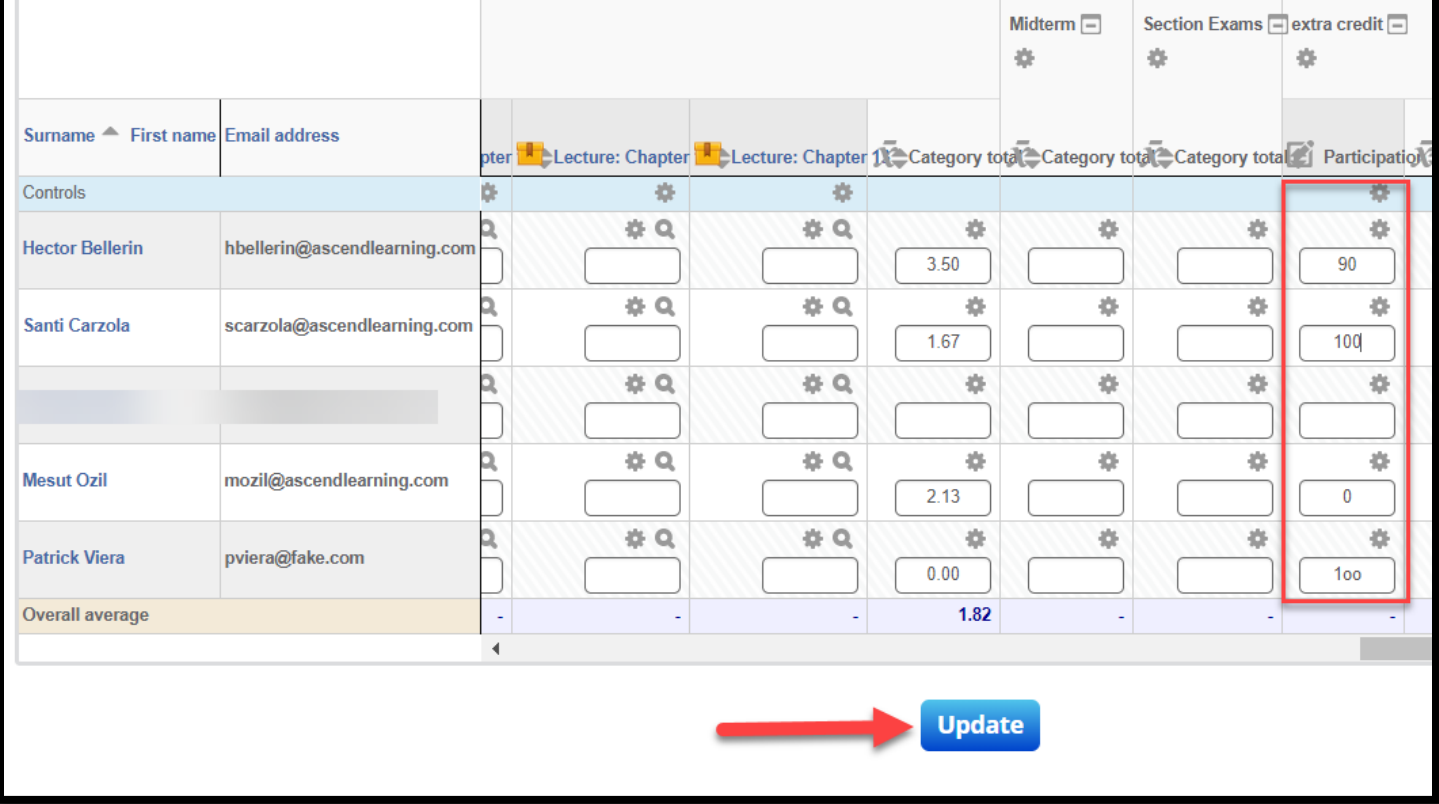

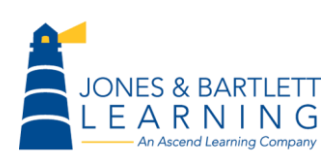